## **Oracle® Database**

Companion CD Quick Installation Guide

10g Release 2 (10.2) for Microsoft Windows Itanium (64-Bit)

B14323-02

March 2011

This guide describes how to quickly install the Oracle Database Companion CD products on 64-bit Windows Itanium-based systems. It includes information about the following:

- Review Information About this Guide
- Requirements for Oracle HTML DB Products
- Requirements for Oracle Database Products
- Requirements for Installing Oracle Database Companion Products
- Install Oracle HTML DB and Oracle HTTP Server
- Install Oracle Database Products
- Install Oracle Database Companion Products
- What's Next?
- Documentation Accessibility

## 1 Review Information About this Guide

This guide describes how to complete a default installation of the Oracle Database Companion CD installation types onto a system that does not have this software installed on it. If there is an existing installation on this system, see *Oracle Database Companion CD Installation Guide for Microsoft Windows Itanium (64-Bit)* for detailed installation instructions.

The Oracle Database Companion CD installation types are as follows:

- Oracle HTML DB Products: Includes Oracle HTML DB only and Oracle HTML DB with Oracle HTTP Server.
- Oracle Database 10g Products: Includes Oracle JDBC Development Drivers, Oracle SQLJ, Oracle Database Examples, Oracle Text Knowledge Base, JAccelerator (NCOMP), Intermedia Image Accelerator, Oracle Ultra Search, and Oracle Workflow server.
- Oracle Database 10g Companion Products: Includes Oracle Workflow middle tier components and Oracle HTTP Server.

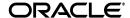

1

**Note:** Before you install these products, ensure that you have already installed Oracle Database, either on the current system or a system to which your system has access. For more information, see *Oracle Database Companion CD Installation Guide for Microsoft Windows Itanium* (64-Bit).

#### Tasks Not Described in this Guide

This guide does not describe how to complete the following tasks:

- Installing Oracle Database Companion Products into an existing Oracle home that contains Oracle HTTP Server
- Migration issues
- Removing Oracle software
- Postinstallation tasks

#### Where to Get Additional Installation Information

For more detailed information about the Oracle Database Companion CD products, including information about the tasks not described in this guide, see the *Oracle Database Companion CD Installation Guide for Microsoft Windows Itanium* (64-Bit) .

This guide is available on the Oracle Database installation media. To access the guides, use a Web browser to open the welcome.html file located in the top-level directory of the installation media.

# 2 Requirements for Oracle HTML DB Products

Table 1 summarizes the requirements for an Oracle HTML DB installation. For details on each requirement, refer to the remaining topics in this section.

Table 1 Oracle HTML DB Requirements

| Installation<br>Option                                       | Required<br>Disk Space                                                                     | Required Browsers                               | Required Products                                                                                                    |
|--------------------------------------------------------------|--------------------------------------------------------------------------------------------|-------------------------------------------------|----------------------------------------------------------------------------------------------------|
| Oracle<br>HTML DB<br>Only (in<br>Oracle HTTP<br>Server home) | Total disk<br>space: 682.13<br>MB<br>Details: "Disk<br>Space<br>Requirements"<br>on page 3 | Details: "Browser<br>Requirements" on<br>page 3 | Details:  "Oracle Database Requirement" on page 3  "Oracle HTTP Server Requirement" on page 4  "Oracle XML DB Requirement" on page 4  "Oracle Text Requirement" on page 4 |
| Oracle<br>HTML DB<br>and Oracle<br>HTTP Server               | Total disk<br>space: 1.03 GB<br>Details: "Disk<br>Space<br>Requirements"<br>on page 3      | Same as Oracle HTML<br>DB Only installation     | Details:  "Oracle Database Requirement" on page 3  "Oracle XML DB Requirement" on page 4  "Oracle Text Requirement" on page 4                                             |

## 2.1 Disk Space Requirements

The following disk space sizes apply to Oracle HTML DB and Oracle HTTP Server only. They do not include the sizes in an existing Oracle Database installation.

Disk space requirements for Oracle HTML DB only:

- TEMP space: 110 MB
- SYSTEM\_DRIVE:\Program Files\Oracle directory: 0.13 MB
- SYSTEM\_DRIVE: \ORACLE\_BASE\ORACLE\_HOME directory: 342 MB
- SYSTEM\_DRIVE: \ORACLE\_BASE\oradata directory: 230 MB (datafiles)
- Total: 682.13 MB

Disk space requirements for Oracle HTML DB and Oracle HTTP Server together:

- TEMP space: 110 MB
- SYSTEM\_DRIVE:\Program Files\Oracle directory: 1.12 MB
- SYSTEM\_DRIVE: \ORACLE\_BASE\ORACLE\_HOME directory: 715 MB
- SYSTEM\_DRIVE: \ORACLE\_BASE\oradata directory: 230 MB (datafiles)
- Total: 1.03 GB

## 2.2 Browser Requirements

To view or develop Oracle HTML DB applications, Web browsers must support JavaScrip and the HTML 4.0 and CSS 1.0 Standards. The following Web browsers are supported:

- Netscape Navigator 7.2
- Netscape Navigator 8.1
- Internet Explorer 6.0 SP2
- Internet Explorer 7.0
- Mozilla 1.7
- Firefox 1.0.4
- Firefox 1.5
- Firefox 2.0
- Safari 1.2

See Note 412431.1 on My Oracle Support (formerly Oracle *MetaLink*) for the latest certification.

## 2.3 Oracle Database Requirement

Oracle HTML DB requires an Oracle database that is release 9.2.0.3 or higher. You need to install Oracle HTML DB into an Oracle home that contains Oracle HTTP Server. This Oracle home can be on a different physical server from the Oracle Database home, as long as Oracle HTML DB can access this database with Oracle\*Net.

For example, if Oracle Database has been installed in OraDB10g\_home1, when you run Oracle Universal Installer to install Oracle HTML DB and are prompted for an Oracle database, you can specify the Oracle Database in that home, but you need to

install Oracle HTML DB into its own home that contains Oracle HTTP Server, for example, OraDB10g\_home2.

## 2.4 Oracle HTTP Server Requirement

Oracle HTML DB must have access to Oracle HTTP Server and mod\_plsql in order to run. The Oracle HTML DB installation option that you choose determines the available versions of Oracle HTTP Server that meet this requirement:

• Oracle HTML DB Only: If you plan to select the Oracle HTML DB Only installation option, you must install it into an existing Oracle HTTP Server home. Oracle9*i* release 2 (9.2) or higher meets this requirement.

Oracle HTTP Server has the following minimum operating system requirements:

- Windows Server 2003 Datacenter Edition for 64-bit Itanium 2 Systems
- Windows Server 2003 Enterprise Edition for 64-bit Itanium 2 Systems
- Windows Server 2008 for Itanium Based Systems
- Windows Server 2008 R2 for Itanium Based Systems

**Note:** Windows Multilingual User Interface Pack is supported on Windows Server 2003, Windows Server 2008, and Windows Server 2008 R2.

If the system does not meet these requirements, select the Oracle HTML DB and Oracle HTTP Server installation option instead of Oracle HTML DB Only.

 Oracle HTML DB and Oracle HTTP Server: If you plan to install the version of Oracle HTTP Server that is included in the Oracle Database Companion Products release, see "Using the Oracle HTTP Server Provided with the Companion Products" on page 8 for its requirements.

## 2.5 Oracle XML DB Requirement

Oracle XML DB first must be installed in the Oracle database that you want to use for Oracle HTML DB. If you are using a preconfigured database created either during an installation or by Database Configuration Assistant (DBCA), Oracle XML DB is already installed and configured.

**See Also:** *Oracle XML DB Developer's Guide* for more information about manually adding Oracle XML DB to an existing database

#### 2.6 Oracle Text Requirement

Oracle Text must be installed so that you can use the searchable online help in Oracle HTML DB. By default, Oracle Text is installed as part of Oracle Database.

In addition, ensure that the default language preferences for Oracle Text have been installed. To install the Oracle Text default language, log into the Oracle database where you plan to install Oracle HTML DB and run the appropriate <code>drdeflang.sql</code> script, which by default is located in <code>ORACLE\_BASE\ORACLE\_</code>

HOME\ctx\admin\defaults. For example, to run the language preferences script for US English, drdefus.sql:

**See Also:** Oracle Text Application Developer's Guide for more information about Oracle Text

# 3 Requirements for Oracle Database Products

Table 2 summarizes the requirements for an Oracle Database Products installation. For details on each requirement, refer to the remaining topics in this section.

Table 2 Oracle Database 10g Products Requirements

| Required Disk<br>Space                                        | Required Browsers                                                         | Required Products                                                                                                    |
|---------------------------------------------------------------|---------------------------------------------------------------------------|----------------------------------------------------------------------------------------------------|
| Total: 920.2 MB  Details: "Disk Space Requirements" on page 5 | Details: "Oracle<br>Workflow Server<br>Browser Requirements"<br>on page 5 | Oracle Workflow server requires the following products, in addition to Oracle Database:  Unzip utility  JDK 1.4  Outbound SMTP mail server (optional)  Inbound IMAP mail server (optional)  Details:  "Oracle Workflow Server Product Requirements" on page 6  "Oracle Database Requirement" on page 5 |

## 3.1 Disk Space Requirements

The following disk space sizes reflect the sizes required by Oracle Database Products only. They do not include the sizes in an existing Oracle Database installation.

- TEMP space: 100 MB
- SYSTEM\_DRIVE:\Program Files\Oracle directory: 100 MB
- SYSTEM\_DRIVE: \ORACLE\_BASE\ORACLE\_HOME directory: 650 MB
- SYSTEM\_DRIVE:\ORACLE\_BASE\oradata:40 MB
- Total: 850 MB

# 3.2 Oracle Database Requirement

Your system must have access to Oracle Database release 2 (10.2) before you can install the Oracle Database Products installation type.

**See Also:** Oracle Database Installation Guide for Microsoft Windows Itanium (64-Bit)

## 3.3 Oracle Workflow Server Browser Requirements

Oracle Workflow server requires a Web browser that supports frames, JavaScript, Java Development Kit (JDK) Version 1.4, and AWT. The following Web browsers are supported:

- Netscape Navigator 7.2
- Netscape Navigator 8.1
- Internet Explorer 6.0 SP2
- Internet Explorer 7.0
- Mozilla 1.7
- Firefox 1.0.4
- Firefox 1.5
- Firefox 2.0
- Safari 1.2

## 3.4 Oracle Workflow Server Product Requirements

In addition to Oracle Database, Oracle Workflow server needs the following products in order to run:

- An unzip utility, such as WINZIP from NicoMak, to extract the Workflow HTML help from the wfdoc.zip file.
- Java Development Kit (JDK) Version 1.4, to run the Oracle Workflow Java Function Activity Agent and the Workflow XML Loader.
- An outbound SMTP mail server and an inbound IMAP mail server, if you want to send and receive e-mail notifications using an Oracle Workflow notification mailer.

# 4 Requirements for Installing Oracle Database Companion Products

Table 3 summarizes the requirements for each Oracle Database Companion Products installation option. For details on each requirement, refer to the remaining topics in this section.

Table 3 Oracle Database 10g Companion Products Requirements

| Installation<br>Option                                                             | Required Disk<br>Space                                                       | Required Browsers                               | Required Products                                                                                 |
|------------------------------------------------------------------------------------|------------------------------------------------------------------------------|-------------------------------------------------|---------------------------------------------------------------------------------------------------|
| Oracle<br>Workflow<br>middle tier<br>components (in<br>Oracle HTTP<br>Server home) | Total: 111.15<br>MB<br>Details: "Disk<br>Space<br>Requirements"<br>on page 7 | Details: "Browser<br>Requirements" on<br>page 8 | Details:  "Oracle Workflow Server Requirement" on page 8  "Oracle Database Requirement" on page 5 |
| Oracle Workflow middle tier components and Oracle HTTP Server                      | Total: 481.11<br>MB<br>Details: "Disk<br>Space<br>Requirements"<br>on page 7 | Details: "Browser<br>Requirements" on<br>page 8 | Details:  "Oracle Workflow Server Requirement" on page 8                                          |
| Oracle HTTP<br>Server only                                                         | Total: 463.1<br>MB<br>Details: "Disk<br>Space<br>Requirements"<br>on page 7  | Details: "Browser<br>Requirements" on<br>page 8 | Details:  "Oracle Database Requirement" on page 9  "Oracle HTTP Server Requirement" on page 8     |

## 4.1 Disk Space Requirements

The following disk space sizes reflect the sizes required by the Oracle Database Companion Products only. They do not include the sizes in an existing Oracle Database installation.

Disk space requirements for Oracle Workflow middle tier components only:

- TEMP space: 90 MB
- SYSTEM\_DRIVE:\Program Files\Oracle directory: 0.15 MB
- SYSTEM\_DRIVE: \ORACLE\_BASE\ORACLE\_HOME directory: 21 MB
- Total: 111.15 MB

Disk space requirements for Oracle Workflow middle tier components and Oracle HTTP Server:

- TEMP space: 90 MB
- SYSTEM\_DRIVE:\Program Files\Oracle directory: 1.11 MB
- SYSTEM\_DRIVE: \ORACLE\_BASE\ORACLE\_HOME directory: 390 MB
- Total: 481.11 MB

Disk space requirements for Oracle HTTP Server only:

- TEMP space: 90 MB
- SYSTEM\_DRIVE:\Program Files\Oracle directory: 1.1 MB
- SYSTEM\_DRIVE: \ORACLE\_BASE\ORACLE\_HOME directory: 372 MB
- Total: 463.1 MB

## 4.2 Browser Requirements

Oracle Database Companion Products require a Web browser that supports frames, JavaScript, Java Development Kit (JDK) Version 1.4, and AWT. The following Web browsers are supported:

- Netscape Navigator 7.2
- Netscape Navigator 8.1
- Internet Explorer 6.0 SP2
- Internet Explorer 7.0
- Mozilla 1.7
- Firefox 1.0.4
- Firefox 1.5
- Firefox 2.0
- Safari 1.2

# 4.3 Oracle Workflow Server Requirement

If Oracle Workflow server is not installed, follow the instructions in this guide for installing Oracle Database products. After you install Oracle Workflow server, you need to configure it using Oracle Workflow Configuration Assistant.

Oracle Workflow server must be installed in an Oracle Database 10*g* Oracle home. You can use the Oracle Universal Installer to check the contents of an Oracle home.

**See Also:** "Identifying the Oracle Home Directory Location" on page 13 for how to find the contents of the Oracle home

## 4.4 Oracle HTTP Server Requirement

The Oracle Workflow middle tier components need access to Oracle HTTP Server in order to run. You can install the version of Oracle HTTP Server that is available with the Oracle Database Companion Products. Alternatively, you can use an existing Oracle HTTP Server installation.

- Using the Oracle HTTP Server Provided with the Companion Products
- Using an Existing Oracle HTTP Server Installation

#### 4.4.1 Using the Oracle HTTP Server Provided with the Companion Products

If you plan to use the version of Oracle HTTP Server available with Oracle Database Companion Products, you can install this version of Oracle HTTP Server, along with the Companion Products, into their own Oracle HTTP Server home. If you plan to choose this option, ensure that you have the following requirements in place:

- Requirements Overview
- Disk Space Requirements
- Operating System and Service Pack Requirements
- Oracle Database Requirement

#### **Requirements Overview**

Table 4 summarizes the requirements for an Oracle HTTP Server installation. For details on each requirement, refer to the remaining topics in this section.

Table 4 Oracle HTTP Server Requirements

| Required Disk Space                                | Required Operating System and<br>Service Pack | Required Products                                   |
|----------------------------------------------------|-----------------------------------------------|-----------------------------------------------------|
| Total: 486.2 MB                                    | Details: "Operating System and                | Oracle Database                                     |
| Details: "Disk Space<br>Requirements" on<br>page 9 | Service Pack Requirements" on page 9          | Details: "Oracle Database<br>Requirement" on page 9 |

#### **Disk Space Requirements**

The disk space requirements for Oracle HTTP Server are as follows:

- TEMP space: 100 MB
- SYSTEM\_DRIVE:\Program Files\Oracle directory: 1.2 MB
- SYSTEM\_DRIVE: \ORACLE\_BASE\ORACLE\_HOME directory: 385 MB
- Total: 486.2 MB

#### **Operating System and Service Pack Requirements**

Oracle HTTP Server has the following minimum operating system requirements:

- Windows Server 2003 Datacenter Edition for 64-bit Itanium 2 Systems
- Windows Server 2003 Enterprise Edition for 64-bit Itanium 2 Systems
- Windows Server 2008 for Itanium-Based Systems
- Windows Server 2008 R2 for Itanium-Based Systems

**Note:** Windows Multilingual User Interface Pack is supported on Windows Server 2003, Windows Server 2008, and Windows Server 2008 R2.

#### **Oracle Database Requirement**

Oracle HTTP Server must have access to Oracle9*i* release 9.2.0.3 or later in order to run. Oracle Database can be on a separate system from Oracle HTTP Server, as long as it is accessible by Oracle\*Net. However, Oracle HTTP Server must be in its own home.

For example, if Oracle Database has been installed in OraDB10g\_home1, when you run Oracle Universal Installer to install Oracle HTTP Server, you can specify the Oracle Database in that home, but you need to install Oracle HTTP Server into its own home, for example, OraDB10g\_home2, along with the Oracle Database Companion Products.

#### 4.4.2 Using an Existing Oracle HTTP Server Installation

If you plan to install the Oracle Database Companion Products into an existing Oracle HTTP Server home, ensure that this version of Oracle HTTP Server has mod\_plsql. Oracle home directories for the following products meet this requirement:

Oracle HTTP Server 10g

Oracle Identity Management 10g (part of Oracle Application Server 10g)

# 5 Install Oracle HTML DB and Oracle HTTP Server

This section covers the following topics:

- Recommended Preinstallation Task for Oracle HTML DB
- Procedure for Installing Oracle HTML DB and Oracle HTTP Server

#### 5.1 Recommended Preinstallation Task for Oracle HTML DB

Before you install Oracle HTML DB, back up the Oracle database that you plan to use for the installation. You can use Oracle Database Recovery Manager, which is included the Oracle Database installation, to perform the backup.

**See Also:** Oracle Database Backup and Recovery Basics

## 5.2 Procedure for Installing Oracle HTML DB and Oracle HTTP Server

This section explains how to install Oracle HTML DB using either of the following scenarios:

- Installing both a new Oracle HTML DB and Oracle HTTP Server: Oracle Universal Installer creates an Oracle HTTP Server home in which to install Oracle HTML DB.
- Installing Oracle HTML DB into an existing Oracle HTTP Server home: You can either install a new Oracle HTML DB or upgrade an existing HTML DB into an existing Oracle HTTP Server home.

To install Oracle HTML DB and Oracle HTTP Server:

- Log on as a member of the Administrators group to the computer on which to install Oracle components.
  - If you are installing on a Primary Domain Controller (PDC) or a Backup Domain Controller (BDC), log on as a member of the Domain Administrators group.
- **2.** Ensure that the Oracle database that you plan to use for Oracle HTML DB is accessible and running.
  - You can use the Windows **Services** utility, located either in the Windows Control Panel or from the **Administrative Tools** menu (under **Start** and then **Programs**), to check that the Oracle database service is running. In the Services listing, names of Oracle databases are preceded with OracleService. Right-click the name of the database service you want and from the drop-down menu, choose **Start**.
- Delete the ORACLE\_HOME environment variable (from the System Control Panel) if it exists.

Refer to your Microsoft online help for more information about deleting environment variables.

**Note:** The ORACLE\_HOME environment variable is automatically set in the registry. Manually setting this variable prevents installation.

- **4.** Insert the Oracle Database installation media and navigate to the companion directory. Alternatively, navigate to the directory where you downloaded or copied the installation files.
  - Use the same installation media to install Oracle Database on all supported Windows platforms.
- **5.** Double-click setup.exe to start Oracle Universal Installer.
- **6.** In the Welcome window click **Next**.
- 7. In the Select a Product to Install window, choose Oracle HTML DB and click Next.
- **8.** In the Select Installation Type window, select one of the following choices and then click **Next**.
  - Oracle HTML DB and Oracle HTTP Server: Select this option to install a new Oracle HTML DB and Oracle HTTP Server into a new Oracle home.
  - Oracle HTML DB only: Select this option to install a new Oracle HTML DB into an existing Oracle HTTP Server home, or to upgrade an existing Oracle HTML DB installation.
- **9.** In the Specify Home Details window, enter the following:
  - Name: If you chose Oracle HTML DB and Oracle HTTP Server in the previous step, enter a new Oracle home. If you chose Oracle HTML DB only, select the name of the existing Oracle HTTP Server home that Oracle HTML DB will use.
  - Path: Enter the directory location for the Oracle home that you specified under Name.

**See Also:** "Identifying the Oracle Home Directory Location" on page 13 for information about finding the Oracle home. Select each home and search for **Apache Standalone**. Oracle HTTP Server is listed as Apache Standalone in the Specify Home Details window.

#### **10.** Click **Next**.

- **11.** In the Available Product Components window, select the additional components you would like to have installed as part of Oracle HTML DB, and then click **Next**.
- **12.** In the Product-specific Prerequisite Checks window, check for and correct any errors that may have occurred while Oracle Universal Installer was checking your system.
- 13. Click Next.
- **14.** In the Specify HTML DB Database Details window, enter the information required to configure Oracle HTML DB.

#### Hostname

Specify the host name of the system where the database is installed. If the host name is the local host, enter the name of the computer (for example, myserver.us.mycompany.com), not localhost.

#### Port

Specify the TCP/IP port number for the Oracle Net listener on the database system. The default port number is 1521. To find the current port number for

your Oracle Database installation, check its tnsnames.ora file, which by default is located in ORACLE\_BASE\ORACLE\_HOME\network\admin.

#### Database Service Name

Specify the database service name for the database where you want to install the Oracle HTML DB database objects, for example, sales. (You can find the database service names in the tnsnames.ora file.) Alternatively, you can enter the domain name, which is usually the same as the global database name, for example, sales.us.mycompany.com.

To configure Oracle HTML DB, you must install the Oracle HTML DB database objects in an Oracle database. The database that you choose must be a release 9.2.0.3 or later database. If you plan to use the 10g release of Oracle HTTP Server, Oracle Universal Installer automatically creates a database access descriptor (DAD) in the mod\_plsql configuration file and directory aliases in the Oracle HTTP Server configuration file httpd.conf, based on the information you enter during installation. However, if you plan to use a release 9i Release 2 of Oracle HTTP Server, you need to create these settings manually by using procedure described in the postinstallation steps in Oracle Database Companion CD Installation Guide for Microsoft Windows Itanium (64-Bit).

#### TABLESPACE Name

Enter the name of the tablespace where you want to load the Oracle HTML DB database objects, or accept the default (SYSAUX).

#### SYS Password

Specify the password for the SYS user in the database.

#### HTML DB Password

Specify the password that you want to use for the Oracle HTML DB schemas (users). These schemas are created in the database during the installation.

After the installation, you can use this password to connect to Oracle HTML DB as the administrative user. The password that you specify is also used for the HTMLDB\_PUBLIC\_USER schema, which is used by mod\_plsql to connect to the database, and for the FLOWS\_010600 and FLOWS\_FILES schemas.

#### Confirm HTML DB Password

Enter the password again to verify that you have specified it correctly.

- **15.** Click **Next**.
- **16.** In the Summary window, check the list of products that will be installed, and click **Install**.
- **17.** When the installation completes, click **Exit** and then click **Yes** to exit from Oracle Universal Installer.
- **18.** Optionally, delete the <code>OraInstalldate\_time</code> directory if you want to remove the temporary files that were created during the installation process. The <code>OraInstalldate\_time</code> directory holds about 45 MB of files. This directory is created in the location set by the <code>TEMP</code> environment variable setting.

Restarting your computer also removes the OraInstalldate\_time directory.

## 6 Install Oracle Database Products

This section covers the following topics:

- Identifying the Oracle Home Directory Location
- Procedure for Installing Oracle Database Products
- Preparing Oracle Workflow Server for the Oracle Workflow Middle Tier Installation

## 6.1 Identifying the Oracle Home Directory Location

Before you install Oracle Database Products into an existing Oracle home, you need to identify the location of this Oracle home. If you do not know the path of the Oracle home directory, you can check it using Oracle Universal Installer.

To check the path of the Oracle home directory:

- 1. From the Start menu, choose Programs, then Oracle HOME\_NAME, then Oracle Installation Products, then Universal Installer.
- 2. When the Welcome window appears, click **Installed Products**.
  - The Inventory window appears, listing all of the Oracle homes on the system and the products installed in each Oracle home.
- In the Inventory window, expand each Oracle home and locate Oracle Database 10.2.0.1.0.
- **4.** Click **Close** and then **Cancel** to exit Oracle Universal Installer.
- **5.** Have the Oracle home name available when you begin installing Oracle Database Products, described next.

# 6.2 Procedure for Installing Oracle Database Products

In brief, you first run Oracle Universal Installer to install the Oracle Database Products. Afterwards, you configure Oracle Workflow server before you install the Oracle Workflow middle tier components.

To install Oracle Database Products:

- Log on as a member of the Administrators group to the computer on which to install Oracle components.
  - If you are installing on a Primary Domain Controller (PDC) or a Backup Domain Controller (BDC), log on as a member of the Domain Administrators group.
- **2.** Ensure that the Oracle database that you plan to use for Oracle Workflow is accessible and running.
  - You can use the Windows **Services** utility, located either in the Windows Control Panel or from the **Administrative Tools** menu (under **Start** and then **Programs**), to check that Oracle Database is running. Names of Oracle databases are preceded with OracleService. Right-click the name of the service and from the menu, choose **Start**.
- Delete the ORACLE\_HOME environment variable (from the System Control Panel) if it exists.
  - Refer to your Microsoft online help for more information about deleting environment variables.

**Note:** The ORACLE\_HOME environment variable is automatically set in the registry. Manually setting this variable prevents installation.

**4.** Insert the Oracle Database installation media and navigate to the companion directory. Alternatively, navigate to the directory where you downloaded or copied the installation files.

Use the same installation media to install Oracle Database on all supported Windows platforms.

- **5.** Double-click setup. exe to start Oracle Universal Installer.
- **6.** In the Welcome window click **Next**.
- 7. In the Select a Product to Install window, choose **Oracle Database 10g Products** and click **Next**.
- **8.** In the Specify Home Details window, do the following:
  - **a.** Name: Verify that the Oracle home specified is the Oracle Database Oracle home. (The default Oracle home is offered.)
  - **b. Path:** Enter the directory location of the Oracle Database Oracle home where you want to install the Oracle home files. (The directory of the default Oracle home is offered.)

**See also:** "Identifying the Oracle Home Directory Location" on page 13 for information about finding the correct Oracle home

- 9. Click Next.
- **10.** In the Product-specific Prerequisite Checks window, check for and correct any errors that may have occurred when Oracle Universal Installer checked your system.
- 11. Click Next.
- **12.** In the Summary window, check the list of products that will be installed, and click **Install**.
- **13.** When the installation completes, click **Exit** and then click **Yes** to exit from Oracle Universal Installer.
- **14.** Optionally, delete the <code>OraInstalldate\_time</code> directory if you want to remove the temporary files that were created during the installation process. The <code>OraInstalldate\_time</code> directory holds about 45 MB of files. This directory is created in the location set by the <code>TEMP</code> environment variable setting.
  - Restarting your computer also removes the OraInstalldate\_time directory.
- **15.** Restart Oracle HTTP Server. For example:

ORACLE\_BASE\ORACLE\_HOME\opmn\bin\opmnctl restartproc ias-component=HTTP\_Server

# **6.3 Preparing Oracle Workflow Server for the Oracle Workflow Middle Tier Installation**

After you have installed Oracle Workflow server, you need to configure it before you install the Oracle Workflow middle tier components. You use Oracle Workflow Configuration Assistant to configure Oracle Workflow.

To prepare Oracle Workflow server for the Oracle Workflow middle tier components:

1. Ensure that the Oracle database that you plan to use for Oracle Workflow is accessible and running.

You can use the Windows **Services** utility, located either in the Windows Control Panel or from the **Administrative Tools** menu (under **Start** and then **Programs**), to check that Oracle Database is running. Names of Oracle databases are preceded with OracleService. Right-click the name of the service and from the menu, choose **Start**.

- 2. From the Start menu, choose Programs, then Oracle HOME\_NAME, then Configuration and Migration Tools, then Workflow Configuration Assistant.
- **3.** In the Welcome to Oracle Workflow Configuration Assistant window, enter the following information:
  - Install Option Select either Server Only or Add Language.

If you choose the **Server Only** option, Workflow Configuration Assistant installs Oracle Workflow into the Oracle database.

**Note:** To upgrade to Oracle Workflow release 2.6.4, ensure that the existing Oracle Workflow server is release 2.6.2 or higher.

If you chose the **Add Language** installation option, select the language abbreviation for the language that you want to add. You must install Oracle Workflow before you can add a language. *Oracle Database Globalization Support Guide* provides a list of language abbreviations used by Oracle Database.

 Workflow Account - Enter the name that you want to use for the Oracle Workflow database account or accept the default name, typically owf\_mgr.

The default tablespace for this account is USERS and the temporary tablespace is TEMP. You can change the tablespace if necessary.

**Note:** If you are upgrading an existing installation of Oracle Workflow, enter the name and password for the existing Oracle Workflow database account.

- Workflow Password Enter a password for the Oracle Workflow account.
- **SYS Password** Enter the password for the SYS account of the Oracle Database installation on the system. The password is mandatory for Oracle Workflow Server installations but not if you are adding a language.
- TNS Connect Descriptor The database connect string in TNS format:

```
(DESCRIPTION =(ADDRESS_LIST = (ADDRESS = (PROTOCOL = TCP)(HOST =
host_name)(PORT = port_number))) (CONNECT_DATA = (SERVICE_NAME =
database_service_name)))
```

The connect string is stored in the tnsnames.ora file, which in a default installation is located in <code>ORACLE\_BASE\ORACLE\_HOME\network\admin</code>. An easy way to find the connect string in a single-line format is to run the <code>tnsping</code> command at a command prompt, output the results into a text file, and then

copy and paste the connect string into the **TNS Connect Descriptor** box. For example, to get the connect string for a server named mau, you could enter:

```
c:\> tnsping mau > tns.txt
```

**4.** If you want to integrate Oracle Internet Directory as the directory repository for Oracle Workflow, select the **Enter LDAP Parameters** check box and then select **Get LDAP Values** to display the Workflow LDAP Parameters window.

**Note:** If you are upgrading an existing Oracle Workflow installation in which you already implemented Oracle Internet Directory integration, you must re-enter the Lightweight Directory Access Protocol (LDAP) values here to preserve the Oracle Internet Directory integration during the upgrade.

Enter the following LDAP server information for the LDAP directory to which you want to connect and click **OK**. After the installation, you can update these values if necessary in the Global Workflow preferences Web page.

**See Also:** "Setting Up Oracle Workflow" section in *Oracle Workflow Administrator's Guide* for more information

- **LDAP Host Name** Enter the host on which the Lightweight Directory Access Protocol (LDAP) directory is installed.
- **LDAP Non-SSL Port** Enter the port number that the host uses. This port must not be a Secure Sockets Layer (SSL) port.
- LDAP Admin Username- Enter the username used to connect to the LDAP server. This username must have write privileges and is required to bind to the LDAP directory. For example:

cn=orcladmin

- **LDAP Admin Password** Enter the Oracle Internet Directory password for the LDAP user account. LDAP password values are masked as asterisks in the display and are stored in encrypted form.
- **Changelog DN** Enter the LDAP node where change log files are located. For example:

cn=changelog

- **User Base** - Enter the LDAP node under which user records can be found. For example:

cn=Base, cn=OracleSchemaVersion

**Note:** After setting up integration with Oracle Internet Directory during installation, you must use the WF\_LDAP APIs to synchronize the Oracle Workflow directory service with Oracle Internet Directory. For instructions, see *Oracle Workflow Administrator's Guide*.

- **5.** If you do not want to integrate with Oracle Internet Directory, leave the **Enter LDAP Parameters** check box blank.
- 6. To enter configuration parameters for the seeded Java-based notification mailer service component Workflow Notification Mailer, select the Enter Mailer Parameters check box and then select Get Mailer Values to display the Workflow Mailer Parameters. Enter values for the following parameters and then click OK.
  - Inbound EMail Account: Server Name:
    - **Server Name** Enter the name of the inbound IMAP mail server.
    - **Username** Enter the username of the mail account where the notification mailer receives e-mail messages.
    - Password Enter the password of the mail account specified in the Username parameter.
  - Outbound EMmail Account Enter the name of the outbound SMTP mail server.
  - EMail Processing:
    - Processed Folder Enter the name of the mail folder in the inbound e-mail account where the notification mailer places successfully processed notification messages.
    - Discard Folder Enter the name of the mail folder in the inbound e-mail account where the notification mailer places incoming messages that are not recognized as notification messages.
  - Message Generation: HTML Agent:
    - HTML Agent The HTML Agent is the base URL that identifies the Web agent defined for Oracle Workflow in Oracle HTTP Server. The notification mailer uses this URL to support e-mail notifications with HTML attachments. By default, this parameter is set to the following placeholder value:

http://localhost.com/pls/wf

If you have already installed Oracle HTTP Server, replace <code>localhost.com</code> with the server and TCP/IP port number on which the Web listener accepts requests. Otherwise, leave this parameter set to the placeholder value. In this case you must set this parameter in the notification mailer configuration wizard in Oracle Workflow Manager after you complete the Oracle HTTP Server and Oracle Workflow installations.

**See Also:** "Setting Up Oracle Workflow" in *Oracle Workflow Administrator's Guide* 

 Reply-to Address - Enter the address of the e-mail account that receives incoming messages, to which notification responses should be sent.

After the initial installation, you can update the notification mailer configuration values if necessary in the Oracle Workflow Manager. You can also update the HTML agent value for Oracle Workflow in the Global Workflow preferences Web page.

**See Also:** "Setting Up Oracle Workflow" in *Oracle Workflow Administrator's Guide* and Oracle Workflow Manager online help for more information

- 7. To change the tablespace assigned to the Oracle Workflow database account, select the Change Tablespace check box, then select an existing tablespace from the list of values.
- **8.** Choose **Submit** to begin the configuration or choose **Quit** to exit Workflow Configuration Assistant without performing the configuration.
- **9.** When the configuration is complete, a confirmation window appears. Click **OK**.

You can check the status of the configuration by reviewing the <code>ORACLE\_BASE\ORACLE\_HOME\wf\install\workflow.log</code> file.

# 7 Install Oracle Database Companion Products

You need to install the Oracle Database Companion Products in a new Oracle home.

To install Oracle Database Companion CD Products:

- 1. Ensure that you have first installed Oracle Workflow server from the Oracle Database Products installation type and run Workflow Configuration Assistant to configure Oracle Workflow.
- **2.** Log on as a member of the Administrators group to the computer on which to install Oracle components.
  - If you are installing on a Primary Domain Controller (PDC) or a Backup Domain Controller (BDC), log on as a member of the Domain Administrators group.
- **3.** Delete the ORACLE\_HOME environment variable if it exists. Refer to your Microsoft online help for more information about deleting environment variables.

**Note:** The ORACLE\_HOME environment variable is automatically set in the registry. Manually setting this variable prevents installation

**4.** Insert the Oracle Database installation media and navigate to the companion directory. Alternatively, navigate to the directory where you downloaded or copied the installation files.

Use the same installation media to install Oracle Database on all supported Windows platforms.

- 5. Double-click setup. exe to start Oracle Universal Installer.
- 6. In the Welcome window click Next.
- 7. In the Select a Product to Install window, choose **Oracle Database 10g Companion Products** and click **Next**.
- **8.** In the Specify Home Details window, do the following:
  - a. Name: Enter a name for the new Oracle home. You can install the Oracle Database Companion Products into a new Oracle home, or you can install Oracle Workflow middle tier only into an existing Oracle HTTP Server Oracle home. You cannot install the Oracle Database Companion Products into an existing Oracle Database home.

**b. Path:** Enter the directory location for the Oracle home. If the directory does not exist, then Oracle Universal Installer creates it for you. Do not enter a directory path that has spaces. After you enter a correct directory path, Oracle Universal Installer creates a new directory for you.

**See also:** "Identifying the Oracle Home Directory Location" on page 13 for information about finding the correct Oracle home.

#### 9. Click Next.

- **10.** In the Available Product Components window, select from the following products and then click **Next**:
  - **Apache Standalone** (this option installs Oracle HTTP Server)
  - Oracle Workflow Middle Tier

**Note:** If you are installing Oracle Workflow middle tier in a new Oracle home, you must choose Oracle HTTP Server.

**11.** In the Product-specific Prerequisite Checks window, check for and correct any errors that may have occurred while Oracle Universal Installer was checking your system.

If you are installing Oracle Workflow middle tier only into an existing Oracle HTTP Server home, you may need to manually verify the prerequisite check to confirm the selected Oracle home.

#### 12. Click Next.

**13.** In the Oracle Workflow Middle Tier Configuration window, specify the configuration settings needed for the Oracle Workflow middle tier.

To configure the Oracle Workflow middle tier, you must create a database access descriptor (DAD) in the mod\_plsql configuration files and directory aliases in the Oracle HTTP Server configuration file. The Oracle Universal Installer completes these tasks for you using the information that you specify in this step.

Enter the following information:

#### Workflow Schema

Specify the user name (schema name) that you used when installing the Oracle Workflow server database objects in the database. The default user name is owf <code>mgr</code>.

#### DB Hostname

Specify the host name of the system where the database is installed. If the host name is the local host, enter the name of the computer, for example, myserver.us.mycompany.com, not localhost.

#### Port Number

Specify the TCP/IP port number for the Oracle Net listener on the database system. The default port number is 1521. You can find this information in the Oracle database's tnsnames.ora file. In a default installation, this file is located in <code>ORACLE\_BASE\ORACLE\_HOME\network\admin</code>.

#### Oracle SID

Specify the database instance identifier (SID) for the database where you installed the Oracle Workflow server database objects.

- **14.** In the Oracle Workflow Middle Tier Configuration window, enter a password for the Oracle Workflow schema you created in the previous step, and then click **Next**.
- **15.** In the Oracle Apache Installation window, enter the following information required to configure Oracle Workflow middle tier and click **Next**.

#### Enter Password

Specify the password for the Workflow user (typically OWF\_MGR) that you specified on the previous window. This password is used for the mod\_plsql database access descriptor.

#### Confirm Password

Enter the password again to verify that you have specified it correctly.

- **16.** In the Summary window, check the list of products that will be installed, and click **Install**.
- 17. In the End of Installation window, make a note of the URLs that Oracle HTTP Server will use.

**Note:** These URLs are also listed in the <code>ORACLE\_BASE\ORACLE\_HOME\Apache\Apache\setupinfo.txt</code> file.

- **18.** Click **Exit** and click **Yes** to exit from the Oracle Universal Installer.
- **19.** Optionally, delete the <code>OraInstalldate\_time</code> directory if you want to remove the temporary files that were created during the installation process. The <code>OraInstalldate\_time</code> directory holds about 45 MB of files. This directory is created in the location set by the <code>TEMP</code> environment variable setting.

Restarting your computer also removes the OraInstalldate\_time directory.

**20.** Restart Oracle HTTP Server. For example:

ORACLE\_BASE\ORACLE\_HOME\opmn\bin\opmnctl restartproc ias-component=HTTP\_Server

## 8 What's Next?

After you have successfully installed the Oracle Database Companion CD products, see Chapter 5, "Getting Started with the Oracle Database Companion CD Products" in Oracle Database Companion CD Installation Guide for Microsoft Windows Itanium (64-Bit).

# 9 Documentation Accessibility

Our goal is to make Oracle products, services, and supporting documentation accessible to all users, including users that are disabled. To that end, our documentation includes features that make information available to users of assistive technology. This documentation is available in HTML format, and contains markup to facilitate access by the disabled community. Accessibility standards will continue to evolve over time, and Oracle is actively engaged with other market-leading technology vendors to address technical obstacles so that our documentation can be accessible to all of our customers. For more information, visit the Oracle Accessibility Program Web site at http://www.oracle.com/accessibility/.

#### **Accessibility of Code Examples in Documentation**

Screen readers may not always correctly read the code examples in this document. The conventions for writing code require that closing braces should appear on an otherwise empty line; however, some screen readers may not always read a line of text that consists solely of a bracket or brace.

#### Accessibility of Links to External Web Sites in Documentation

This documentation may contain links to Web sites of other companies or organizations that Oracle does not own or control. Oracle neither evaluates nor makes any representations regarding the accessibility of these Web sites.

#### **Access to Oracle Support**

Oracle customers have access to electronic support through My Oracle Support. For information, visit http://www.oracle.com/support/contact.html or visit http://www.oracle.com/accessibility/support.html if you are hearing impaired.

Oracle Database Companion CD Installation Guide, 10g Release 2 (10.2) for Microsoft Windows Itanium (64-Bit) B14323-02

Copyright © 2005, 2011, Oracle and/or its affiliates. All rights reserved.

This software and related documentation are provided under a license agreement containing restrictions on use and disclosure and are protected by intellectual property laws. Except as expressly permitted in your license agreement or allowed by law, you may not use, copy, reproduce, translate, broadcast, modify, license, transmit, distribute, exhibit, perform, publish, or display any part, in any form, or by any means. Reverse engineering, disassembly, or decompilation of this software, unless required by law for interoperability, is prohibited.

The information contained herein is subject to change without notice and is not warranted to be error-free. If you find any errors, please report them to us in writing.

If this software or related documentation is delivered to the U.S. Government or anyone licensing it on behalf of the U.S. Government, the following notice is applicable:

U.S. GOVERNMENT RIGHTS Programs, software, databases, and related documentation and technical data delivered to U.S. Government customers are "commercial computer software" or "commercial technical data" pursuant to the applicable Federal Acquisition Regulation and agency-specific supplemental regulations. As such, the use, duplication, disclosure, modification, and adaptation shall be subject to the restrictions and license terms set forth in the applicable Government contract, and, to the extent applicable by the terms of the Government contract, the additional rights set forth in FAR 52.227-19, Commercial Computer Software License (December 2007). Oracle USA, Inc., 500 Oracle Parkway, Redwood City, CA 94065.

This software is developed for general use in a variety of information management applications. It is not developed or intended for use in any inherently dangerous applications, including applications which may create a risk of personal injury. If you use this software in dangerous applications, then you shall be responsible to take all appropriate fail-safe, backup, redundancy, and other measures to ensure the safe use of this software. Oracle Corporation and its affiliates disclaim any liability for any damages caused by use of this software in dangerous applications.

Oracle is a registered trademark of Oracle Corporation and/or its affiliates. Other names may be trademarks of their respective owners.

This software and documentation may provide access to or information on content, products, and services from third parties. Oracle Corporation and its affiliates are not responsible for and expressly disclaim all warranties of any kind with respect to third-party content, products, and services. Oracle Corporation and its affiliates will not be responsible for any loss, costs, or damages incurred due to your access to or use of third-party content, products, or services.

| 2 | ^ |
|---|---|
| _ | 4 |
|   |   |